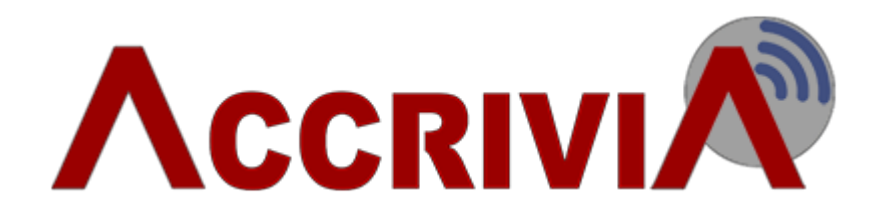

# **Payroll End Of Year Financial Preparation**

Last Manual Update: 31/05/2017

PO Box 911 Warrnambool Vic 3280 • Ph: 03 5562 0700 • Fax: 03 5562 0400 • Email: support@accrivia.com.au

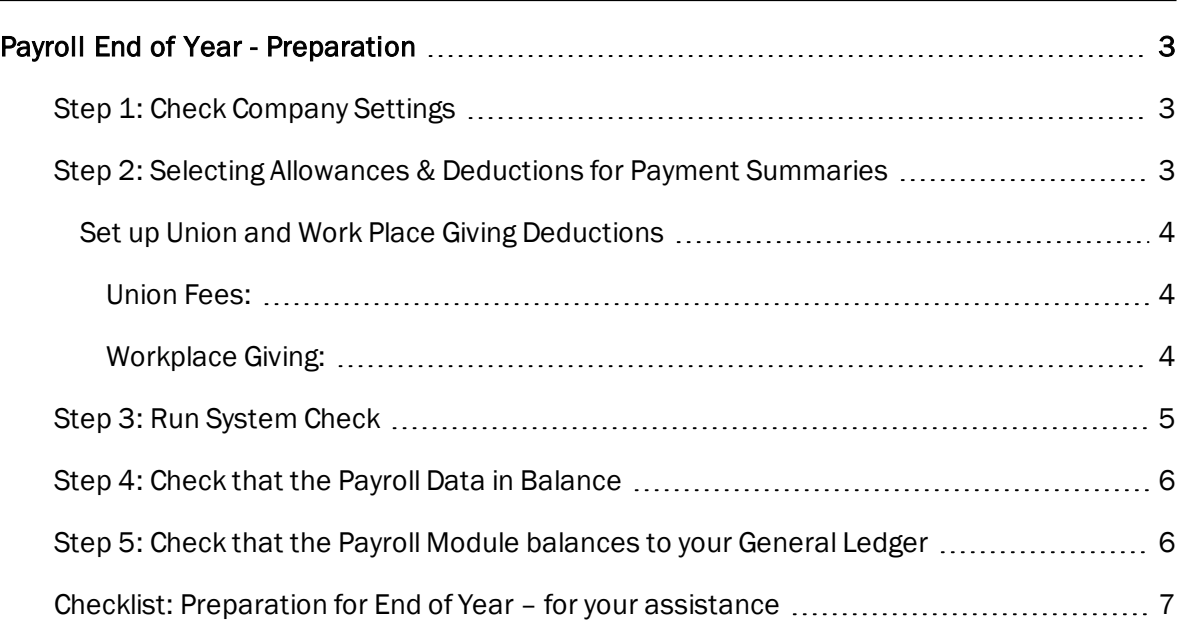

\_\_\_\_\_\_\_\_\_\_\_\_\_\_\_\_\_\_\_\_\_\_\_\_\_\_\_\_\_\_\_\_\_\_\_\_\_\_\_\_\_\_\_\_\_\_\_\_\_\_\_\_\_\_\_\_\_\_\_\_\_\_\_\_\_\_\_\_\_\_\_\_\_\_\_\_\_\_\_\_\_\_\_\_\_\_\_\_\_\_

# <span id="page-2-0"></span>**PAYROLL END OF YEAR - PREPARATION**

<span id="page-2-1"></span>These preparatory steps will need to be done after your last payrun for the Financial Year, even if you have done them previously as part of a End of Year pre-check

## **Step 1: Check Company Settings**

Open the FILE | SYSTEM| SETTINGS screen and select the *COMPANY* tab.

- 1. Confirm that the ABN shown here is correct for each entity (Company/Store/Branch/Division) you can move through each entity by using the left / right navigation buttons at the bottom of the screen.
- 2. Check the address for any characters that are *not* accepted by the ATO.
	- Accepted characters are:
		- A-Z a-z 0-9 Brackets () space & / apostrophe hyphen "" #
- <span id="page-2-2"></span>3. Please check for commas in the address line as these are not allowed

#### **Step 2: Selecting Allowances & Deductions for Payment Summaries**

- 1. Open the PAYROLL | FILE MAINTENANCE| PAY TYPES screen.
- 2. Locate the Pay SummType column, add a tick to all Allowances and Deductions that you want to be included in the Allowance Deductions section of Payment Summaries automatically.
	- a. Tick any *before* tax allowances that need to be itemised separately by double clicking on the allowances listed. Any before tax allowance types that are not ticked here are included in to the gross income figure.
	- b. Check *after* tax allowances. These are usually used to reimburse employees for nonpayroll related expenses. In most cases these do not need to be reported, there is the odd exception to this.
		- After tax deductions do not affect the gross amount reported.
	- c. *Before* tax deductions, such as salary sacrifice, are not included in the employee's gross amount, and are generally not reportable in the Allowances and Deductions section of the Payment Summary.

The reporting of RESC (Reportable Employer Super Contributions) is not handled by the Pay Summ Column.

\_\_\_\_\_\_\_\_\_\_\_\_\_\_\_\_\_\_\_\_\_\_\_\_\_\_\_\_\_\_\_\_\_\_\_\_\_\_\_\_\_\_\_\_\_\_\_\_\_\_\_\_\_\_\_\_\_\_\_\_\_\_\_\_\_\_\_\_\_\_\_\_\_\_\_\_\_\_\_\_\_\_\_\_\_\_\_\_\_\_\_\_\_\_\_

#### <span id="page-3-0"></span>**Set up Union and Work Place Giving Deductions**

Union fees and Work place giving amounts require additional set-up for the purpose of Payment Summaries and the empdupe $1$  file.

<span id="page-3-1"></span>These may have been set-up in prior years. Please use the following instructions to check that the set-up is still applicable.

**Union Fees:**

- 1. Select *UNION* in the Classification Column
- 2. Enter the Union name in the Super Fund/Union Details field (double click to enter)
- <span id="page-3-2"></span>3. Tick the Pay. Summ. Type Column

#### **Workplace Giving:**

- 1. Select *WP GIVING* in the Classification Column
- 2. Tick the Pay. Summ. Type Column

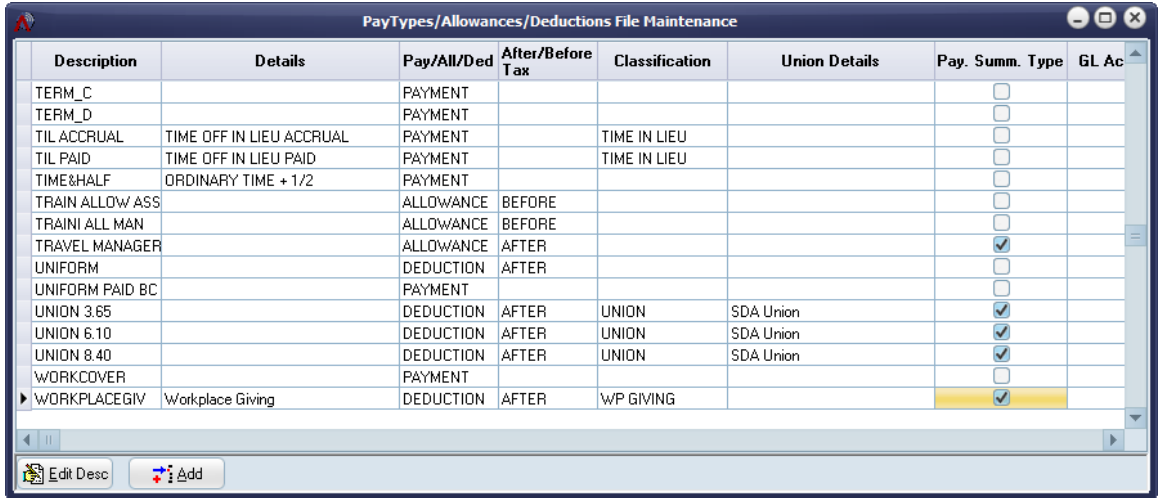

Check with your Accountant, or contact the ATO Business Enquires Line on 13 28 66 if you are unsure about any of these allowances or deductions in relation to Payment Summary Reporting.

1Payment Summary Annual Report (PSAR) file for the ATO.

\_\_\_\_\_\_\_\_\_\_\_\_\_\_\_\_\_\_\_\_\_\_\_\_\_\_\_\_\_\_\_\_\_\_\_\_\_\_\_\_\_\_\_\_\_\_\_\_\_\_\_\_\_\_\_\_\_\_\_\_\_\_\_\_\_\_\_\_\_\_\_\_\_\_\_\_\_\_\_\_\_\_\_\_\_\_\_\_\_\_

<span id="page-4-0"></span>If running a system check *after* 30 June, please change your system date to 30 June 2017

- 1. Open the FILE | SYSTEM | CHECK screen
- 2. Check the boxes as listed below

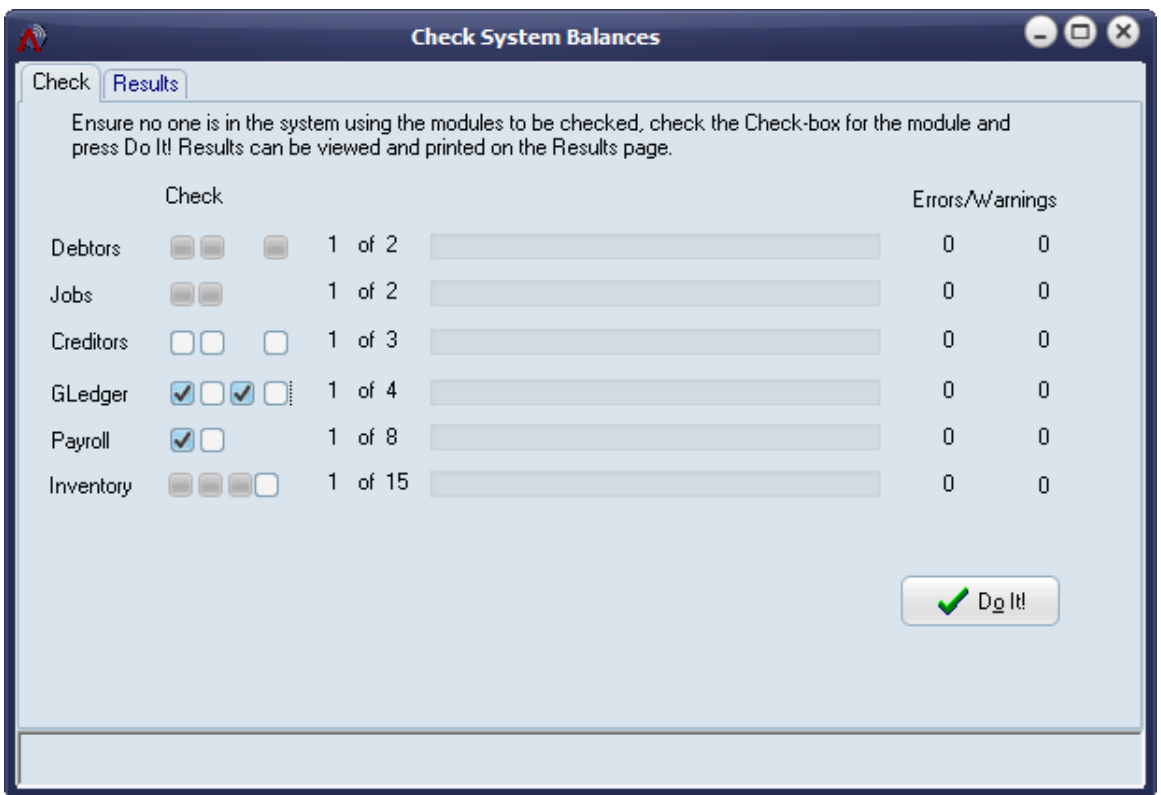

- 3. Click [DO IT]
- 4. The Results tab will display.
	- a. If no errors, proceed with Steps 4- 5
	- b. If errors are reported, copy results to an email and send to support@accrivia.com.au for investigation.

Please wait until you are advised by Accrivia Support that the system check errors have been resolved

\_\_\_\_\_\_\_\_\_\_\_\_\_\_\_\_\_\_\_\_\_\_\_\_\_\_\_\_\_\_\_\_\_\_\_\_\_\_\_\_\_\_\_\_\_\_\_\_\_\_\_\_\_\_\_\_\_\_\_\_\_\_\_\_\_\_\_\_\_\_\_\_\_\_\_\_\_\_\_\_\_\_\_\_\_\_\_\_\_\_\_\_\_\_\_

## <span id="page-5-0"></span>**Step 4: Check that the Payroll Data in Balance**

To check that the payroll data is balanced:

- 1. Go to the FILE | REPORTS| PAYROLL *PAY-EMP* tab at the top of the screen.
- 2. Print the following reports for Financial Year (01/07/2016 to 30/06/2017) date range:
	- a. Employee Summary Totals: Employee Pay Report Summary
	- b. Year to Date

6.

- 3. Ensure the gross, tax and net figures on these two reports balance (match each other).
- 4. If an error is found and your reports don't balance, further investigation will be required to correct the error. Contact support@accrivia.com.au for assistance if required.
- 5. Please retain these reports as they are required for the following step

Both reports must balance before you can produce your final End of Year reports.

# <span id="page-5-1"></span>**Step 5: Check that the Payroll Module balances to your General Ledger**

To check that the Payroll system balances with the General Ledger (applicable only if you run General Ledger through Accrivia):

- 1. Go to the FILE | REPORTS | *GLEDGER* tab option.
- 2. Select the 'Postings Summary by Module' report.
	- a. Enter the general ledger account use for PAYG Withheld as the Starting and Ending account.
	- b. Enter the 01/07/2016 as the starting date
	- c. Enter the 30/06/2017 as the ending date
	- d. Click Preview to view the report
- 3. Locate the Payroll Module section of the report. Compare the total amount withheld with the sum of the tax figures on the Payroll reports produced in the previous step. These should be the same.

\_\_\_\_\_\_\_\_\_\_\_\_\_\_\_\_\_\_\_\_\_\_\_\_\_\_\_\_\_\_\_\_\_\_\_\_\_\_\_\_\_\_\_\_\_\_\_\_\_\_\_\_\_\_\_\_\_\_\_\_\_\_\_\_\_\_\_\_\_\_\_\_\_\_\_\_\_\_\_\_\_\_\_\_\_\_\_\_\_\_

a. If they are different, run the Detail by Module report to investigate

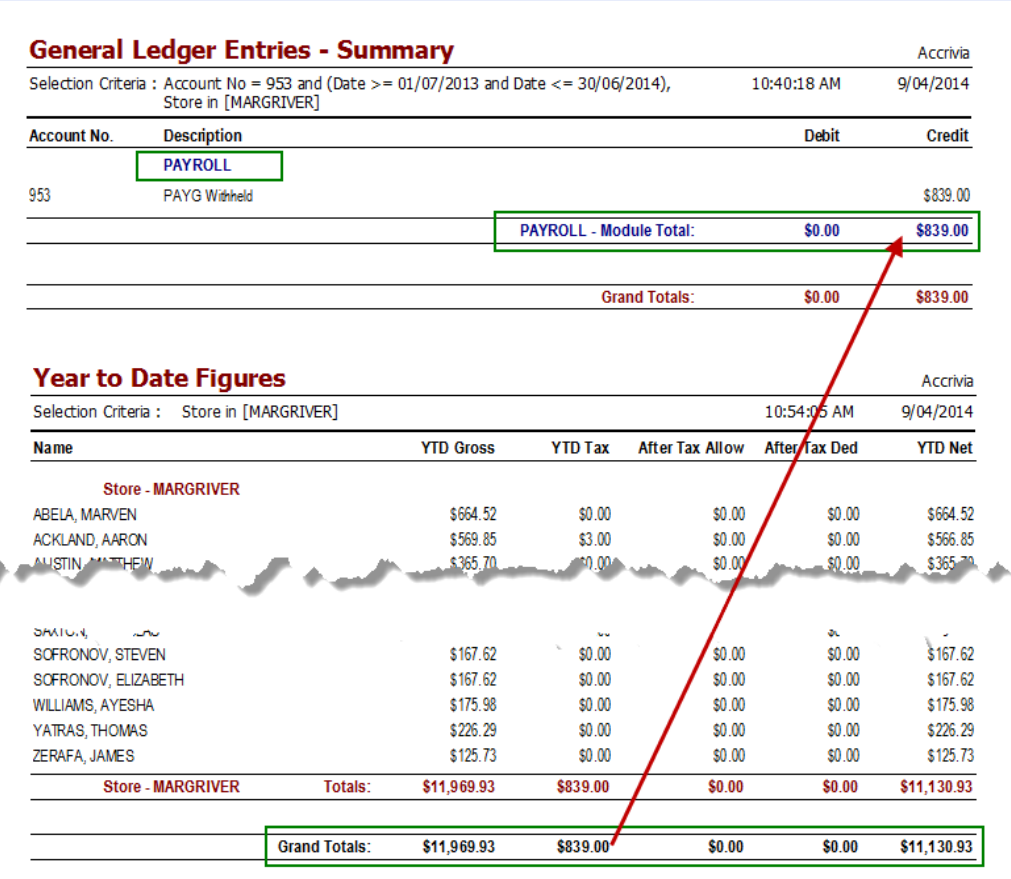

# <span id="page-6-0"></span>**Checklist: Preparation for End of Year – for your assistance**

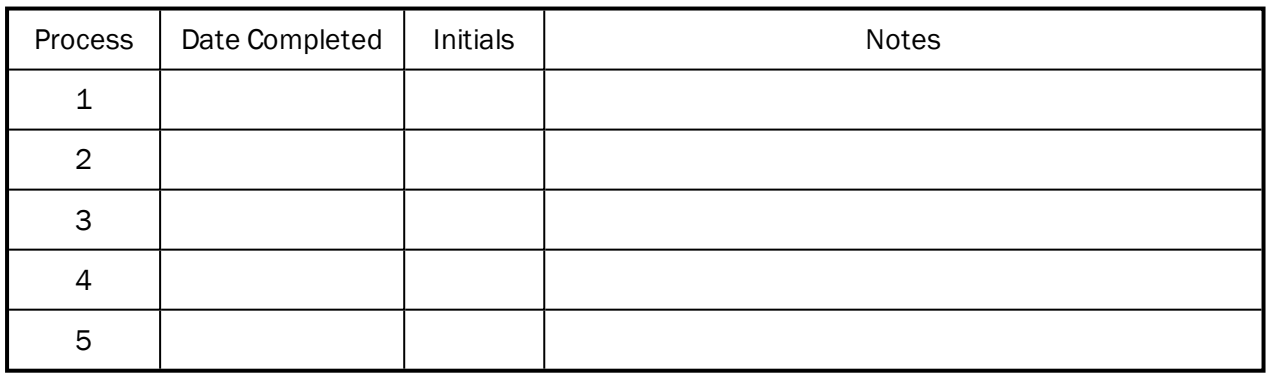

Please note: Any of these steps can be run at any time throughout the year. It is recommended the System Check process is run on a monthly basis before processing Payroll End of Month

\_\_\_\_\_\_\_\_\_\_\_\_\_\_\_\_\_\_\_\_\_\_\_\_\_\_\_\_\_\_\_\_\_\_\_\_\_\_\_\_\_\_\_\_\_\_\_\_\_\_\_\_\_\_\_\_\_\_\_\_\_\_\_\_\_\_\_\_\_\_\_\_\_\_\_\_\_\_\_\_\_\_\_\_\_\_\_\_\_\_\_\_\_\_\_